≪卒業生の登録方法≫

## <事前準備>

※ドメインの指定受信設定をされている場合は、事前に@careermap.jp からの受信が出来る様にしてください。

## <登録開始>

1.下記 QR コードを、スマートフォンの QR コードリーダーで読み込みます。

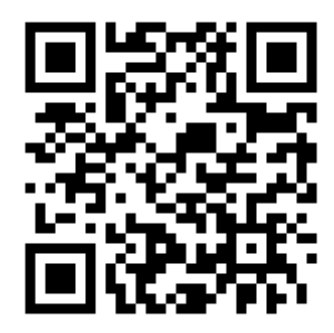

QR コードリーダーが使えない場合は URL に <http://goo.gl/0hBIvx> を入力。

2. 開いたページを、ブックマークもしくは、ホーム画面に追加(ホームにショートカットを追加)して下さい。

3.[会員登録(無料)する] ボタンを押してください。

4.画面の表示を確認の上、同意して進むボタンを押してプロフィール登録を完了させてください。

5.作品の写真を登録したり、企業を検索したりしてみましょう。

==================<エントリーの流れ>===================

## 募集情報には下記 3 つの内、いずれかのボタンが付いています。

- 1.【学校エントリー】… 先生にエントリーの意思を伝えるボタンです。 ※ 企業に情報は送られません。先生と相談して、選考プロセスを進めてください。
- 2.【応募する】… 企業にエントリーの意思を伝えるボタンです。

※ エントリーフォームにて、自己 PR などを送信します。送信後は企業とメッセージの送受信が可能です。 3.【電話する】… 企業にお電話をするボタンです。

※ 募集情報内の「採用の流れ」をよく読んだ上で、企業の採用担当者宛てにお電話をしてください。

## エントリー後、メニューの就活記録から進捗を学校へ連絡したり、同級生と共有したりすることができます。

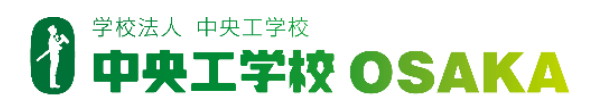